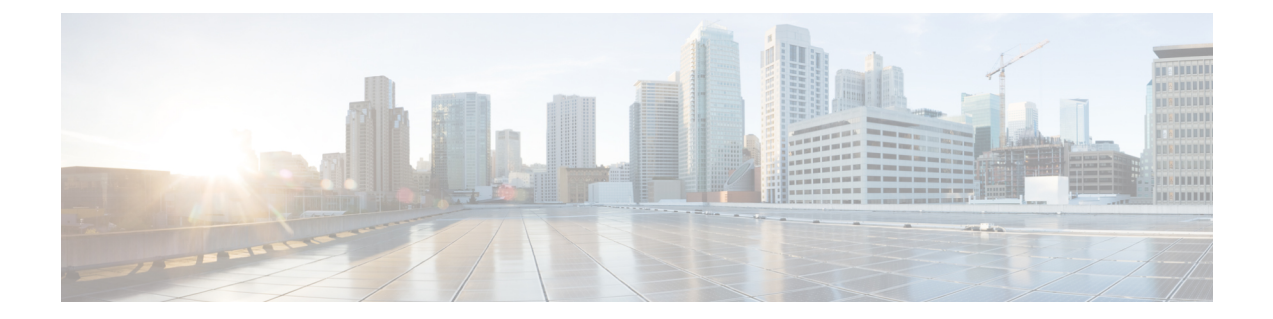

# **Cisco DNA Center 1.2.12.x** へのアップグレー ド

この章で説明されているアップグレード手順のいずれかを完了するには、関連するCisco DNA Center リリースのシステムパッケージの最新バージョンを知っている必要があります。最新 バージョンを確認するには、次の手順を実行します。

- **1.** [リリースノートのランディングページ](https://www.cisco.com/c/en/us/support/cloud-systems-management/dna-center/products-release-notes-list.html)から、該当する Cisco DNA Center リリースのリリー スノートを開きます。
- **2.** 「Updated Packages and Versions in Cisco DNA Center *release*」の表を参照し、リリースにリ ストされているシステムパッケージのバージョンをメモします。
	- リリース 1.2.10.x からリリース 1.2.12.x へのアップグレード (1 ページ)
	- リリース 1.2.8 からリリース 1.2.12.x へのアップグレード (2 ページ)
	- リリース 1.2.6 からリリース 1.2.12.x へのアップグレード (3 ページ)
	- リリース 1.2.5 からリリース 1.2.12.x へのアップグレード (4 ページ)
	- リリース 1.2~1.2.4 からリリース 1.2.12.x へのアップグレード (5 ページ)

## リリース **1.2.10.x** からリリース **1.2.12.x** へのアップグレー ド

Cisco DNA Center 1.2.10.x から 1.2.12.x に直接アップグレードできます。

#### 手順

ステップ **1** Cisco DNA Centerのホームページで、 > **[System Settings]** > **[Software Updates]**を選択します。 [Cisco DNA Center 1.2.12 is Here!] バナーが、[Switch Now] ボタンと共にページ上部に表示され ます。

ダウンロード後にページに表示されるパッケージを更新しない限り、[Switch Now] ボタンはア クティブになりません。

- ステップ **2** [Application Updates] フィールドの上部で、[Download All] をクリックします。 パッケージのダウンロードが開始されます。
- ステップ **3** パッケージをダウンロードしたら、[Application Updates] フィールドの上部にある [Update All] をクリックします。 パッケージの更新が開始されます。

Cisco TAC からの指示がない限り、個々のアプリケーションを更新しないでください。

- ステップ **4** [Installed Apps] ページで各アプリケーションのバージョンを確認して、アプリケーションがす べて更新されていることを確認します。
- ステップ **5** [Cisco DNA Center 1.2.12 is Here!] バナーで [Switch Now] をクリックします。
- ステップ **6** プロンプトで [OK] をクリックして、アップグレードに進みます。

進捗バーが終了し、更新されたシステムのバージョンとバナーが表示されるまで約 90 秒待機 します。更新されたシステムのバージョンとバナーが表示されない場合は、ページを数回読み 込み直します。

- ステップ **7** [Software Updates] ページにシステム更新が表示されます。[Update] をクリックします。
- ステップ **8** [Application Updates] フィールドの上部で、[Download All] をクリックします。 パッケージのダウンロードが開始されます。
- ステップ **9** パッケージをダウンロードしたら、[Application Updates] フィールドの上部にある [Update All] をクリックします。 パッケージの更新が開始されます。

Cisco TAC からの指示がない限り、個々のアプリケーションを更新しないでください。

ステップ **10** [Installed Apps] ページで各アプリケーションのバージョンを確認して、アプリケーションがす べて更新されていることを確認します。

## リリース **1.2.8** からリリース **1.2.12.x** へのアップグレード

Cisco DNA Center 1.2.8から1.2.12.xに直接アップグレードすることはできません。最初に1.2.10 にアップグレードし、次に 1.2.12.x にアップグレードする必要があります。

#### 手順

ステップ **1** Cisco DNA Centerのホームページで、 > **[System Settings]** > **[Software Updates]**を選択します。 [Cisco DNA Center 1.2.10 is Here!] バナーが、[Switch Now] ボタンと共にページ上部に表示され ます。

ステップ **2** バナーの [Switch Now] をクリックします。

ステップ **3** プロンプトで [OK] をクリックして、アップグレードに進みます。

進捗バーが終了し、更新されたシステムのバージョンとバナーが表示されるまで約 90 秒待機 します。更新されたシステムのバージョンとバナーが表示されない場合は、ページを数回読み 込み直します。

手順のこの時点では、ページの上部に表示される [Cisco DNA Center 1.2.12 is Here!] バナーで [Switch Now] をクリックしないでください。

- ステップ **4** [Software Updates] ページにシステム更新が表示されます。[Update] をクリックします。
- ステップ **5** システムの更新が完了したら、[Application Updates] フィールドの上部にある [Download All] を クリックします。 パッケージのダウンロードが開始されます。
- ステップ **6** パッケージをダウンロードしたら、[Application Updates] フィールドの上部にある [Update All] をクリックします。 パッケージの更新が開始されます。

Cisco TAC からの指示がない限り、個々のアプリケーションを更新しないでください。

- ステップ **7** [Installed Apps] ページで各アプリケーションのバージョンを確認して、アプリケーションがす べて更新されていることを確認します。
- ステップ **8** 1.2.10.x へのアップグレードが完了したら、「リリース 1.2.10.x からリリース 1.2.12.x へのアッ プグレード (1 ページ)」を参照してください。

### リリース **1.2.6** からリリース **1.2.12.x** へのアップグレード

Cisco DNA Center 1.2.6 から 1.2.12.x に直接アップグレードすることはできません。最初に 1.2.8 にアップグレードし、次に1.2.10.xにアップグレードしてから、1.2.12.xにアップグレードする 必要があります。

#### 手順

ステップ **1** 次のいずれかを実行します。

• CiscoDNACenter1.2.6を新規にインストールした場合は、システム更新パッチ(1.1.0.659.1) を適用してから 1.2.8 にアップグレードする必要があります。Cisco DNA Center のホーム ページで、 > **[System Settings]** > **[Software Updates]** を選択します。

システム更新パッチの適用後に、[Cisco DNA Center 1.2.8 is Here!] バナーが、[Switch Now] ボタンと共にページ上部に表示されます。[Switch Now] および [OK] をクリックします。

• Cisco DNA Center のリリースから 1.2.6(システム更新 1.1.0.659.1)にアップグレードした 場合は、[Cisco DNA Center 1.2.8 is Here!] バナーが表示されます。[Switch Now] および [OK] をクリックします。

進捗バーが終了し、更新されたシステムのバージョンとバナーが表示されるまで約 90 秒待機 します。更新されたシステムのバージョンとバナーが表示されない場合は、ページを数回読み 込み直します。

手順のこの時点では、ページの上部に表示される [Cisco DNA Center 1.2.10 is Here!] バナーで [Switch Now] をクリックしないでください。

- ステップ **2** [Software Updates] ページにシステム更新が表示されます。[Update] をクリックします。
- ステップ **3** システムの更新が完了したら、[Application Updates] フィールドの上部にある [Download All] を クリックします。 パッケージのダウンロードが開始されます。
- ステップ **4** パッケージをダウンロードしたら、[Application Updates] フィールドの上部にある [Update All] をクリックします。 パッケージの更新が開始されます。

Cisco TAC からの指示がない限り、個々のアプリケーションを更新しないでください。

- ステップ **5** [Installed Apps] ページで各アプリケーションのバージョンを確認して、アプリケーションがす べて更新されていることを確認します。
- ステップ **6** 1.2.8 へのアップグレードが完了したら、「リリース 1.2.8 からリリース 1.2.12.x へのアップグ レード (2 ページ)」を参照してください。

### リリース **1.2.5** からリリース **1.2.12.x** へのアップグレード

Cisco DNA Center 1.2.5 から 1.2.12.x に直接アップグレードすることはできません。最初に 1.2.6 にアップグレードし、次に1.2.8にアップグレードしてから、1.2.10.x、1.2.12.xの順にアップグ レードする必要があります。

#### 手順

ステップ **1** Cisco DNA Centerのホームページで、 > **[System Settings]** > **[Software Updates]**を選択します。

1.2.6のシステム更新が表示されます。更新を受け入れ、パッケージをダウンロードして、1.2.6 にアップグレードします。

1.2.6 へのアップグレードが完了したら、[Cisco DNA Center 1.2.8 is Here!] バナーが、[Switch Now] ボタンと共にページ上部に表示されます。

- ステップ **2** バナーの [Switch Now] をクリックします。
- ステップ **3** プロンプトで [OK] をクリックして、アップグレードに進みます。

進捗バーが終了し、更新されたシステムのバージョンとバナーが表示されるまで約 90 秒待機 します。更新されたシステムのバージョンとバナーが表示されない場合は、ページを数回読み 込み直します。

手順のこの時点では、ページの上部に表示される [Cisco DNA Center 1.2.10 is Here!] バナーで [Switch Now] をクリックしないでください。

- ステップ **4** [Software Updates] ページにシステム更新が表示されます。[Update] をクリックします。
- ステップ **5** システムの更新が完了したら、[Application Updates] フィールドの上部にある [Download All] を クリックします。 パッケージのダウンロードが開始されます。
- ステップ **6** パッケージをダウンロードしたら、[Application Updates] フィールドの上部にある [Update All] をクリックします。 パッケージの更新が開始されます。

Cisco TAC からの指示がない限り、個々のアプリケーションを更新しないでください。

- ステップ **7** [Installed Apps] ページで各アプリケーションのバージョンを確認して、アプリケーションがす べて更新されていることを確認します。
- ステップ **8** 1.2.8 へのアップグレードが完了したら、「リリース 1.2.8 からリリース 1.2.12.x へのアップグ レード (2 ページ)」を参照してください。

## リリース**1.2**~**1.2.4**からリリース**1.2.12.x**へのアップグレー ド

Cisco DNA Center 1.2 ~ 1.2.4 から 1.2.12.x に直接アップグレードすることはできません。最初 に 1.2.6 にアップグレードし、次に 1.2.8 にアップグレードしてから、1.2.10.x、1.2.12.x の順に アップグレードする必要があります。

#### 手順

- ステップ **1** Cisco DNA Centerのホームページで、 > **[System Settings]** > **[Software Updates]**を選択します。 [Cisco DNA Center 1.2.6 is Here!] バナーが、[Switch Now] ボタンと共にページ上部に表示されま す。
- ステップ **2** バナーの [Switch Now] をクリックします。
- ステップ **3** プロンプトで [OK] をクリックして、アップグレードに進みます。

進捗バーが終了し、更新されたシステムのバージョンとバナーが表示されるまで約 90 秒待機 します。更新されたシステムのバージョンとバナーが表示されない場合は、ページを数回読み 込み直します。

手順のこの時点では、ページの上部に表示される [Cisco DNA Center 1.2.8 is Here!] バナーで [Switch Now] をクリックしないでください。

ステップ **4** [Software Updates] ページにシステム更新が表示されます。[Update] をクリックします。

- ステップ **5** システムの更新が完了したら、[Application Updates] フィールドの上部にある [Download All] を クリックします。 パッケージのダウンロードが開始されます。
- ステップ **6** パッケージをダウンロードしたら、[Application Updates] フィールドの上部にある [Update All] をクリックします。 パッケージの更新が開始されます。

Cisco TAC からの指示がない限り、個々のアプリケーションを更新しないでください。

- ステップ **7** [Installed Apps] ページで各アプリケーションのバージョンを確認して、アプリケーションがす べて更新されていることを確認します。
- ステップ **8** 1.2.6 へのアップグレードが完了したら、「リリース 1.2.6 からリリース 1.2.12.x へのアップグ レード (3 ページ)」を参照してください。

翻訳について

このドキュメントは、米国シスコ発行ドキュメントの参考和訳です。リンク情報につきましては 、日本語版掲載時点で、英語版にアップデートがあり、リンク先のページが移動/変更されている 場合がありますことをご了承ください。あくまでも参考和訳となりますので、正式な内容につい ては米国サイトのドキュメントを参照ください。